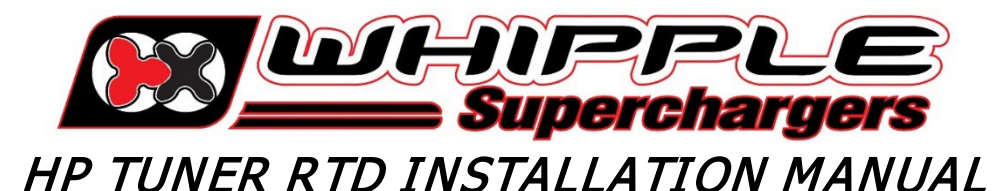

## 1999 AND UP GM VEHICLES FOR 5.3, 6.0, 6.2 ENGINES

## INTRODUCTION

Before beginning installation, we encourage you to read this manual thoroughly before you begin any portion of the installation:

- 1. Ensure you have the battery fully charged, headlights, interior lights and radio in off position.
- 2. Making any changes to the calibration is strictly prohibited. Any change will void all warranties and will make the vehicle non-emissions legal.
- 3. **Whipple calibrations are for stock engines, changes such as long tubes, cold air intakes, cams and big throttle bodies are not supported. Changes can create running issues, these are not supported nor legal.**
- 4. Having the latest OEM PCM and TCM calibration is highly recommended to eliminate potential OEM issues in calibration.
- 5. IT IS THE RESPONSIBILITY OF THE INSTALLER AND/OR USER OF THIS PRODUCT TO ENSURE THAT IT IS USED IN COMPLIANCE WITH ALL APPLICABLE LAWS AND REGULATIONS.

Go to the Whipple website **CAL REQUEST** to find the **RDT** software link or go to: https://files.hptuners.com/rtd%20flasher/rtd%20flasher.msi</u>. If you run into any issues installing the HP Tuner RDT software, email **support@hptuners.com** for resolution.

Make sure you are connected to the internet for the first time you are reading one of the applications listed below. This is required only for the first time you are reading the file from the PCM. Earlier applications do not require internet access.

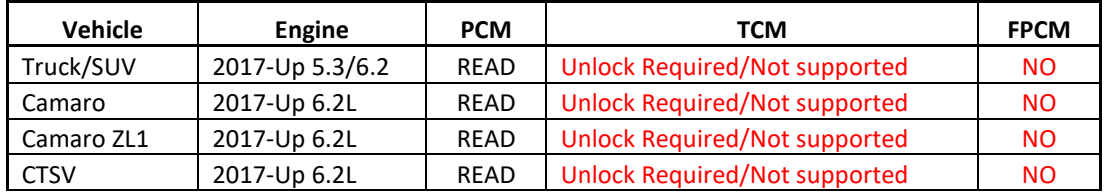

1. Connect to vehicle, turn key to engine run (do not start engine), push button type ignitions, hold push button down for 10 seconds to activate diagnostic mode. Open RTD Flasher.

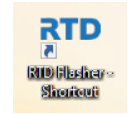

2. With the vehicle on, engine not running, click the **green arrow** icon to **READ** the file in the PCM.

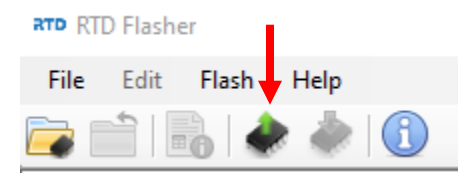

## Page 1 of 3 www.whipplesuperchargers.com

3. Click the "Gather Info" icon to populate the PCM data. This will give the option of reading the PCM (powertrain control module), TCM (transmission control module), **FSCM** (**fuel system control module**). **NEVER READ THE FSCM**! If you read it with the FSCM, you will have to buy your own 1 credit or you will have to read again, new file will have to be made and could delay 1-2 days. See the included list for which modules to check. **NOTE**: Modules that have UNLOCK REQUIRED require unlocking service from HP Tuners and Whipple does not supply credits for this.

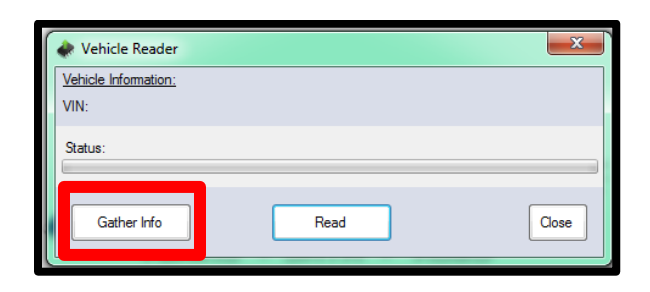

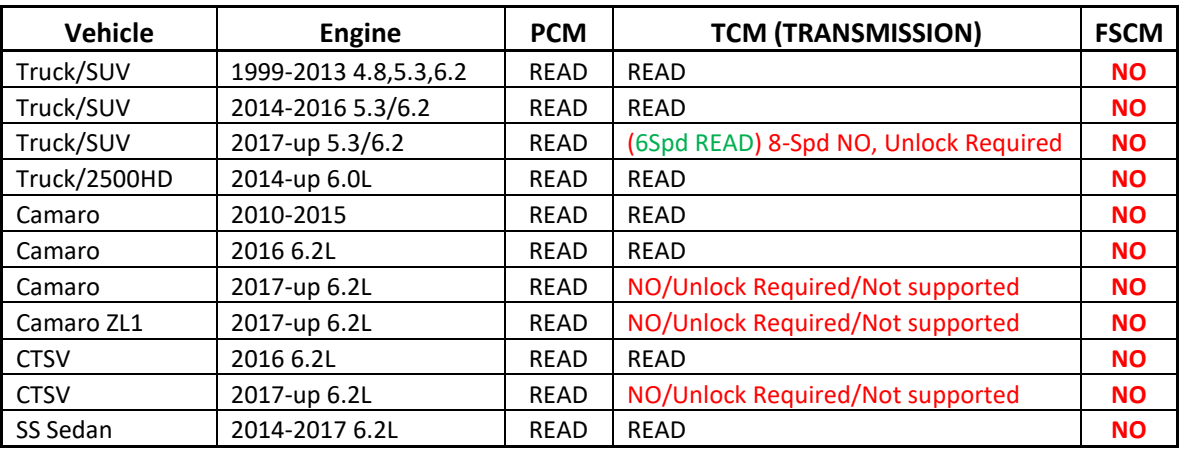

4. Once the info is self-gathered by HP Tuners, click the "Read" icon. **(2017 and UP):** You will receive a message that the vehicle can't be read at this time and to try again. Please wait at least 30 minutes and then try to read the vehicle again using VCM Suite 3.6 or newer.

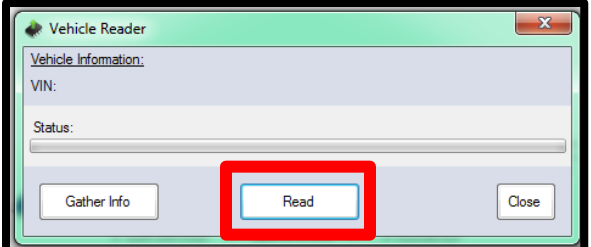

- 5. Once the file is uploaded, save this file in an easy to find location (example: mydocuments/HP Tuners/cals and logs). Create a file name with VIN number, Customer name and engine size. Example: **2C3CDXCT1FH737913\_John Smith\_6.2L\_Stock**. If you want to keep the file name shorter, use only the last 4 digits of the VIN but keep the same information. We will supply a similar name but with SC in the file to help distinguish between them. NOTE: Always keep the stock file. If you are a dealer/installer, email the file to the customer for future access. Whipple does not store stock files.
- 6. Go to the Whipple website and go to calibration request tab, or follow the link: [Whipple Superchargers Calibration](https://whipplesuperchargers.com/index.php?dispatch=pages.view&page_id=96)  [Request.](https://whipplesuperchargers.com/index.php?dispatch=pages.view&page_id=96) Calibrations may take 1-2 business days to build your unique calibration so this is important to do **BEFORE** you start the supercharger installation. Each calibration is locked to the supplied RDT tool serial #. **NOTE: Whipple builds the files and locks them to the supplied RDT tool. The files are not compatible with other tools.**

7. Once calibration is supplied, save to your PC in the same location as the stock file. Open RDT Flasher. Go to the help tab, with internet access and the RDT connected to PC, click **RESYNC INTERFACE** which will add credits to the tool.

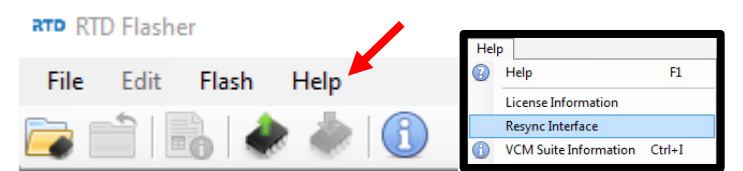

8. Once calibration is supplied, save to your PC in the same location as the stock file. Open RTD Flasher. Open the calibration by clicking file, connect to vehicle, turn key to engine run (do not start engine), push button type ignitions, hold push button down for 10 seconds to activate diagnostic mode. Click the red arrow icon (WRITE VEHICLE) to write the new calibration to the vehicle.

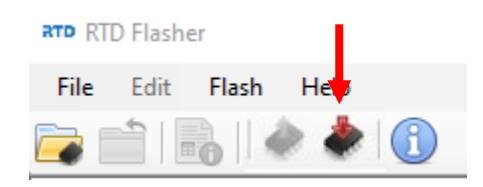

- 9. Once the vehicle is flashed, turn key off for 10 seconds. The vehicle is now ready to start and operate.
- 10. HP Tuners supplies a free data logging program, VCM Scanner. If required, you may use this for diagnostic purposes. Whipple has pre-made channel list for proper data logging. If logging, please request a data log channel list so you can gather the proper data.
- 11. If tire/axle needs to be changed, using RDT Flasher, go to Edit, then Tire/Axle Wizard. Make the changes required and follow the on-screen menu to update the PCM or BCM.
- 12. **NEVER MAKE CHANGES TO THE CALIBRATION**. The calibration is designed and tested by Whipple Superchargers. Any change will void any and all warranties, along with emissions compatibility.
- 13. All files are locked and do not allow customer adjustment due to emission regulations.
- 14. If your vehicle is not stock, Whipple will not make custom calibrations. Example, long tubes, high flow cats, different air intakes, etc.
- **For questions in regards to the software and installation, please visit HP Tuners FAQ section of their online forum as almost all answers are here: [https://www.hptuners.com/forum/forumdisplay.php?35-VCM-](https://www.hptuners.com/forum/forumdisplay.php?35-VCM-Suite-FAQ)[Suite-FAQ](https://www.hptuners.com/forum/forumdisplay.php?35-VCM-Suite-FAQ)**